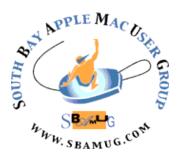

# South Bay Apple MUG Macintosh

**July 2018** 

## A Monthly CUPFUL for South Bay Apple Mac User Group Members

# **Grammarly Helps Me Write More Good**, by podfeet

One of my frustrations in life is that I can spot a typo in someone else's work from a mile away, but I simply cannot see my own mistakes. I may have found the solution to my problem. It's a web service called Grammarly from <a href="Free Grammar Checker I Grammarly">Free Grammar Checker I Grammarly</a>. This product has a bunch of facets, so I'll start with how I use it and then expand into what else it can do. Grammarly can be installed as a browser plugin. You can simply go to the extensions or plugins or add-ons directory for your favorite browser, or you can go to <a href="support.grammarly.com/...">support.grammarly.com/...</a> to find direct links to the one you want.

Once Grammarly is installed in your browser, you simply navigate to any website where you'd like to add content and start typing. It can be making a comment on a blog, writing a bug report to a developer, or writing social media posts on sites like Twitter, Google Plus or Facebook, almost anywhere on the web that has text fields. I say "almost" because you can't use Grammarly in Google Drive. They do say that they hope to have it soon, and they do have a workaround, but we'll get to that in a bit.

After installing the Grammarly plugin to your browser, when you start typing into a text box on the web, at the bottom right of the text box you'll see a green spinny thing as you type, which may stay green. But if you're like me it will turn into a red circle with a white number inside it showing how many corrections it thinks you need. In addition, each presumed error will be underlined in red.

So far it sounds like any operating system's built-in spell checker. But with Grammarly you don't have to click on anything, just hover over any of the red lines and Grammarly will tell you what she thinks you did wrong. Misspelled words are pretty obvious. You can click on the correct spelling to fix the mistake. You can

also choose ignore if you think (or know) she's wrong. But you might have an odd word that you want to add to the dictionary. If you choose that option, you'll be prompted to create a login to Grammarly.

The account login is free and in addition to giving you a stored dictionary, you can enable or disable

Continued on page 4

# June 27 Meeting Updates from Apple, by George Wilde

During the June 4th keynote address at this year's Apple Worldwide Developers Conference (WWDC18), Apple made significant announcements regarding upcoming updates to their entire suite of software. These updates, which will be released in the next few months, are likely to affect all of us regardless of whether we are Mac, iPhone, iPad, Apple Watch, or Apple TV users. There are major software updates to all of these platforms coming this fall with the announcement of the next versions of macOS (called Mojave), iOS (iOS 12), watchOS (watchOS 5) and tvOS (tvOS 12). In this presentation I will be summarizing the major upcoming changes and new features incorporated in this software. The good news is that performance, especially with older devices, will likely be substantially improved. But what devices will this new software work on and how can it benefit you? These questions and more will be covered in my presentation.

#### In This Issue

Page 2 - Meetings/Location/General

Page 3 - Shareware, New iMac Blues, iOS Shortcuts

Page 5 - Taking Great Video

Page 5 - Add Fonts

Page 6 - Google's File on Me

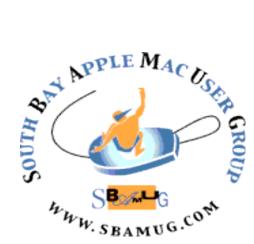

Meetings: Lomita Veteran's Hall, 1865 Lomita Blvd, Lomita Mail: PO Box 432, Redondo Beach, CA

> 90277-0432 Phone: (310) 644-3315 Email: info@sbamuq.com

# Welcome to the SBAMUG South Bay Apple Mac User Group

Members, friends and colleagues are invited to attend our monthly meetings (usually the last Wed. of the month). The \$35 annual membership dues entitle you to receive this monthly newsletter by mail or online, plus many more benefits (page 8). To become a member or get more info please visit our website sbamug.com

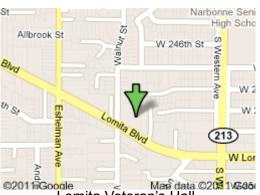

Lomita Veteran's Hall, 1865 Lomita Blvd, Lomita

# **SBAMUG Monthly Calendar**

June 27: Updates from Apple July 25: Password Managers

#### Other Meetings:

- •1st Wed each month SBAMUG Core Group, 7:30 pm. Join Google+ SBAMUG community, or email: info@sbamug.com.
- 2nd Sat. each month SMOG, 9AM in Costa Mesa, ocmug.org
- Last Sat. each month Northrop Grumman-Ham Radio & Computer Swap Meet, 7--11:30 a.m. Meet at SE corner of Marine/Aviation Blvd, Redondo Beach
- Los Angeles Portable Users Group: Mac OS X, iPhone, iPod, MacBook, etc., <u>.lapug.org/</u>
- Find more: http://www.apple.com/usergroups/

## **SBAMUG Meeting Format:**

**6:30—7:30 p.m.** Questions & Answers and Sharing: *Everyone* is welcome, beginners

encouraged

**7:30—7:50 p.m.** 'iSocial' – shoot the Mac breeze with others over a cookie\*

7:50-8:00 p.m. Announcements

8:00—9:00 p.m Program

\*Refreshments provided; donations appreciated! Submit suggestions for topics or speakers, or articles, ideas & original artwork for this newsletter to <a href="mailto:pjmyerz@gmail.com">pjmyerz@gmail.com</a> by the last Wednesday of each month. Articles may be edited to fit space.

## Officers & Volunteers:

President: Kent McDonald

VP: open

Secretary: Wayne Inman Treasurer: CW Mitchell

Directors at Large: Dave Nathanson, Arnold Silver, George Wilde, Joan King, Pete Myers

PD Disk Editor: Jim Pernal Membership: CW Mitchell

Member Development: Pete Myers Programming: Kent McDonald

Greeter: open

Server Director: Dave Nathanson Newsletter: Pete Myers, Bill Berks

USPS Liaison: CW Mitchell

Refreshments: Arnold Silver/Andy Paroczai

#### Membership Report – 88 members!

Please wear membership card as your name tag - you may notice your first name is in larger letters on your card - so it can be used as a name tag at the meetings.:)
Welcome New Members:

#### Thank You Member Renewals:

If your name is not spelled right or your expiration date is wrong, contact cwmitchell@sbamug.com for correction. Or contact CW for everything membership, dues and benefits. Please watch for your renewal letter, then sign and date it and return it with \$35 check (in enclosed self-addressed envelope) or bring letter with payment to meeting.

THE SOUTH BAY MUG (ISSN 1058-7810) is published monthly for \$35 per year by South Bay Apple Mac User Group, 2550 Via Tejon, Suite 3J, Palos Verdes Estates, CA 90274. Periodicals postage paid at Palos Verdes Peninsula, CA and at additional mailing offices. POSTMASTER: Send address changes to THE SOUTH BAY MUG, P.O. Box 432, Redondo Beach, CA 90277-0432. The South Bay MUG is published by the non-profit South Bay Apple Mac User Group. Excerpts may be reprinted by user groups and other non-profit media. Credit must be given to SBAMUG and the author. In addition, a copy of all reprinted materials must be sent to us at the above address. The South Bay MUG is an independent publication not affiliated or otherwise associated with or sponsored or sanctioned by Apple® Computer, Inc. The opinions, statements, positions and views stated herein are those of the author(s) or publisher and are not intended to be the opinions, statements, positions or views of Apple® Computer, Inc.

#### SBAMUG June Shareware

This is the June shareware article. Six items this month. One programs from the App store this month. All others have links to the vendor's website.

**Batch Image Resizer 1.6.7:** Lets you resize, rename, rotate, and add borders to multiple images. Now allows watermarks. Shareware \$13.99 MacOS 10.6.6+ <a href="https://gotoes.org/sales/Batch\_Photo\_Resizer/index.php">https://gotoes.org/sales/Batch\_Photo\_Resizer/index.php</a>

**Cyberduck 6.6.0**: FTP/SFTP/FTP-TLS browser to transfer files to websites and the like. 10.7.3+ Free (donationware) <a href="https://cyberduck.io">https://cyberduck.io</a>

Etrecheck 4.3.1: Displays important details of your Mac after removing any personally identifiable information. You can send this to Apple's communities to ask for help. Also, can identify malware and let you remove it. Free for 5 reports, \$10.00 above. OS X 10.8+ <a href="http://www.etrecheck.com">http://www.etrecheck.com</a>

Mellel 4.1.2: Word processor aimed writer and scholars for long documents and multi-lingual documents. Handles bi-directional text. Indexes, organizers and many other specialized tools. \$49.00 OSX 10.6+ Intel <a href="https://www.mellel.com/mellel/">https://www.mellel.com/mellel/</a>

**VLC 3.0.3:** Media player handling all sorts of video and audio formats. Numerous bug and enhancements in this version. OSX 10.7+ Free (donationware) <a href="http://www.videolan.org">http://www.videolan.org</a>

**Worktime 1.1.5:** Stopwatch application to track your time. Send the data out as a CSV format for spreadsheets. Set hourly rates. OS 10.11+ \$0.99 App Store

See you at the June meeting.

Jim Pernal PD Editor

#### The New iMac Blues

It has been said that the most anxiety-making event in life used to be moving to a new house or apartment, but now it is getting a new computer. I just bought a new iMac (3 GHz Intel Core i5) to replace my six year old iMac (3.06 GHz Intel Core i3). Here is how the switchover went for me.

Day 1: I plugged in the new IMac power cord and the mouse and keyboard paired up. Then I proceeded to the data transfer process. I noticed that the cable included with my new Mac was lightning - it would

not connect! (I have since learned that the lightning cable is for re-charging the mouse and keyboard.) I did not have a USB to USB or USB to Thunderbolt cable. I called Apple and the tech support person said I could transfer via wi-fi, but first I would have to update my old Mac from El Capitan to High Sierra. I did so; it took two hours. It occurred to me that I could connect the computer using my ethernet cable, so I did that. I started to run Migration Assistant, but it hung up with the message "logout failed". By then, it was after 8 pm, so when I called Apple, the automated system asked for my serial number. It did not recognize my reply. This is a method Apple uses to discourage pesky late night calls.

Day 2: The first Apple support person I talked to must have been a rookie. After 45 minutes with her, getting nowhere, she put her supervisor on. He said I would have to transfer my data from my Time Machine backup. I told him I would do this, but would have to go to the hardware store to get a cable. Then he had a brainstorm and told me to boot up my old Mac in safe mode (hold down shift key and power button simultaneously). I did so, started migration assistant and it worked! It took 5 hours to transfer my data.

Day 3 (today): Status of my new Mac Is:

- Documents (mostly Pages and Numbers) transferred successfully, but these apps are missing from dock
- Mail I have two gmail accounts, one transferred, the other did not
- · Chrome browser works well
- · Notes transferred successfully
- · iTunes 5000 songs transferred successfully
- · Messages did not transfer
- · Dashboard did not transfer
- Photos The photos library on my old Mac contained 6000 items. On the new Mac, there are 70,000 items! Many duplicates and lots of garbage that I don't recognize. I'll probably need help with this, so another call to Apple is in my future.

#### iOS Shortcuts, by podfeet/Rick in Baltimore

Rick sent in this awesome little tip that solves a real problem:

Hi Allison,

I wanted to share a quick IOS tip that solved two problems for me.

Problem One: I want to read on my iPad in bed, but the screen is too bright in the darkened bedroom, even with auto screen dimming and True Tone turned on. Is there a one click solution to reduce screen brightness without fiddling with Settings?

Problem Two: I'm getting older and reading small print is increasingly troublesome. Is there a quick way to activate the IOS Magnifier?

continued on page 5

Grammarly on preferred websites, and they'll send you weekly writing statistics and tips. They haven't been spammy with the tips in my experience.

I find Grammarly much quicker to fix my typos simply because I don't have to click on the mistakes, only on the fixes for the mistakes. It's rather pleasing in that way. She finds LOTS of places where I'm missing commas and even more places where I put them and I shouldn't have. The weird thing is that most of the time, in reading her correction, I can absolutely tell that her way is the right way. It's not that I don't know the rules, it's just that I get sloppy I guess. The funny thing is she found a missing typo in my intro sentence that's on every single NosillaCast blog post! Now I don't want her to get a swelled head, she is completely wrong from time to time, but I'd say the game is running about 20 to 1 in her favor. Another thing she finds for me is where I'm missing hyphens. Just this week I wrote "lickety split" and forgot the hyphen. Apple's spell check simply thought the word should have been rickety or lackey. I write my posts in a great blogging tool called Mars Edit, from red-sweater.com and then push them up to my blog. I write in the HTML text editor so my text is full of HTML code. That usually causes spell checkers to lose their everloving minds, but not Grammarly. For the most part, she simply ignores it which is exactly what I want. Pretty cool algorithm that she can tell the difference between code and regular text.

Clicking on the browser plugin icon in your toolbar of your browser reveals an option to change from American English to British English but no other languages I'm afraid. If you're looking at your writing and you're not happy with a word, you can double-click on it and get a synonym. While you're there, it will even define the word for you, which can be super handy if you're not sure you used the correct word.

There's one more very cool thing about having a Grammarly login, and it's the answer to not being able to have Grammarly check your Google Docs. If you navigate to <a href="mailto:app.Grammarly.com/...">app.Grammarly.com/...</a>, you can create documents right within the browser like you would with Google Docs. You don't need to remember or bookmark that URL, just click on the browser extension button for Grammarly in your toolbar and you can go right to My Grammarly to see all of your documents, or go right to New Document and get to typing.

You can even upload a document right into My Grammarly. I tested it with a .doc and .rtf file and they both worked, but a PDF did not, which makes sense. In the web interface when you upload a document, it even preserves the formatting so you can export when you're done and not lose all of your work. I haven't exhaustively tested that so if you're a big formatter you'll want to check that for yourself.

In the web interface, you can see your personal dictionary where you've saved words. Right there you can delete words from the dictionary or add new words manually.

I have more to tell you about Grammarly but I'll take a quick break to follow the money. This is an awful lot of goodness to get for free. Grammarly has a Premium model that gets you:

- Customized checks for more than 30 different document types. If you write academic essays, for example, you might want to upgrade to premium
- Plagiarism checker keep from unintentionally borrowing content
- · Vocabulary enhancement write more smarter
- You can even get a professional proofreader to help you The Premium model is \$30/month if you pay month-to-month, with price breaks for longer commitments. The least expensive plan is an annual plan that ends up being \$11.66 per month. For a non-professional blogger, that's fairly steep but for someone who makes their living writing, that's really not that bad.

Ok, now you're with me that they have a business plan, right?

As I've looked into Grammarly more deeply, I keep finding new, cool things. I was poking around on My Grammarly and I found a tab that talked about apps. When in Safari it showed the Safari extension for Grammarly, and when in Firefox it showed the Firefox extension. But in both, it showed Grammarly for OSX. I forgave them for not knowing it's called macOS and downloaded the app. By the way, I was too lazy to scrape the dust off my PC and boot it up to find out whether there's a Windows desktop app for Grammarly but I would presume there is! Grammarly for the desktop opens with a little 5-page guide. It explains that all Grammarly documents are stored in the cloud so there's no syncing or saving to worry your pretty little head about. Unless you don't want to store it in the cloud of course. With Grammarly on the desktop, you can drag documents right into the interface (copy and paste works as well).

The standalone macOS app works beautifully. It's pretty much indistinguishable from the web interface at My Grammarly so you won't have any trouble getting the hang of using it. Beautifully might be in the eye of the beholder, because neither the web or desktop versions are accessible to screen readers.

In Grammarly on the web or in the app, you can turn on and off checks for contextual spelling, grammar, punctuation, sentence structure, and style. Maybe you think you know everything about punctuation and you'd rather not have her nagging you, then flip off that switch and she'll still tell you how bad your grammar is!

#### Grammarly, from page 4

Steve and I have both been using Grammarly for a couple of weeks, and I've noticed a marked decrease in typos when I go to read posts for the podcast.

Premium isn't a big draw for me, but they do have a thing where if I refer someone to Grammarly Premium, I get a free month and so do you. If you'd like to test Premium and want to have me enter your email, just drop me a line at <a href="mailto:allison@podfeet.com">allison@podfeet.com</a> and I'll hook you up. I promise my feelings won't be hurt if no one wants to give it a spin! Go check out Grammarly at <a href="mailto:grammarly.com">grammarly.com</a>. It's fixed 231 critical problems for me so far!

#### iOS Shortcuts, from page 3

Turns out Accessibility settings on IOS solved both of these problems for me. How? It's all about the Home button settings. I have it set now where I can triple click the Home button on my iDevice, and a screen pops up offering two Accessibility Shortcuts. These are Magnifier and Reduce White Point. When reading in bed, I triple click the Home button, tap the Reduce White Point option and the screen dims by about half, and when I want to return to normal brightness, I triple click the home screen again and uncheck Reduce White Point. I do the same when I need a magnifier.

The beauty of this approach is I don't have to go into setting each time and make adjustments, and then try to remember how to set things back. A triple click and a tap, and then a 2nd triple click and a tap and things are back to normal.

In order to set this up, go to Settings>General>
Accessibility and scroll all the way to the bottom to
Accessibility shortcut. There you can select which options
you want to appear with a triple click of the Home button.
I have Magnifier and Reduce White Point selected, and
there are other options like Invert Colors, Voiceover and
Zoom that some may choose to also select to appear
when they triple click.

Hope this helps some experiencing the same problems I needed to solve.

Rick in Baltimore

This is a great option! Let me add a few more details to the instructions Rick gave us. First go into Settings, General, Accessibility, and then turn on Reduce White Point. Move the slider to a comfortable level for you (Rick suggests 50%). Note that the higher the percentage, the more the white point is reduced, so the screen gets darker.

Back out one step into Accessibility, and scroll to the bottom to find Accessibility Shortcut. Select Magnifier, and Reduce White Point.

Now when you triple click the home button, you'll see both options and be able to choose the one you need. I think we've talked about Magnifier before, but it's a great way to read a MAC address off of the bottom of a router when that nice lady at your ISP asks you for it. Or menus. Sometimes they're hard to read, ok???

Allison

## A Beginner's Guide to Taking Great Video on Your Phone, by Terry Sullivan

Not long ago, a filmmaker wouldn't dream of shooting a movie on a phone because the quality was so inferior to what you could capture on pricier devices. But that's changing. Consider this: The most recent project from the renowned American film director Steven Soderbergh, "Unsane," was shot entirely on an iPhone.

Today, there are lots of reasons everyone from pro photographers to amateur shutterbugs are using phones to shoot video projects.

Like many of his peers, Christian Nachtrieb, a Bostonbased corporate and wedding photographer, finds phones aren't just continuing to improve in terms of quality, but they're also extremely convenient.

What makes a good video good?

What do such improvements in video quality allow you to capture? In theory, a good video. But that can mean many things: Good on a technical level? Or, perhaps, a clip that's simply fun to watch? First, let's explore some of the basic elements that make up good video.

Technical excellence in a good video can be pretty easy to spot: we see examples of it all the time on television. During the 2018 Olympics, for instance, you could watch skilled videographers shoot breathtaking videos of athletes in spectacular settings. From a technical standpoint, here are some common elements in those and other types of video that you can apply to video captured on your phone.

Composition: To create compelling video, compose the elements in a scene or sequence deliberately. Use your phone's LCD the way a fine-art painter might arrange forms, colors, lines and textures on canvas.

Lighting: Light not only defines your subjects but also sets the mood or evokes emotion. Experiment with light and be aware of where your main light source is. For instance, noon sunlight on a cloudless day creates unflattering shadows on your subject's face, while an overcast or cloudy day produces a softer, more pleasant-

## Google's File on Me Was Huge. Here's Why It Wasn't as Creepy as My Facebook Data, by Brian X. Chen

Google has far more data about us than Facebook. Yet unlike Mark Zuckerberg's social networking empire, which has been under fire for improperly leaking user data, Google has sidestepped controversy. You may wonder: Why is that? After all, we turn to Google for not only our internet searches but also for our emails, calendaring, maps, photo uploads, video streaming, mobile phones and web browsers. That's far more pervasive than the baby photos and comments that we post on Facebook.

To help get an answer, I downloaded a copy of all of the information that Google has on me. Then I compared the trove to all the data that I already knew Facebook had obtained on me. What I found was that my Google data archive was much larger than my Facebook file — about 12 times larger, in fact — but it was also packed with fewer unpleasant surprises.

Most of what I saw in my Google file was information I already knew I had put in there, like my photos, documents and Google emails, while my Facebook data contained a list of 500 advertisers with my contact information and a permanent record of friends I thought I had "deleted" years ago, among other shockers.

Whenever I was perturbed by parts of my Google data, like a record of the Android apps I had opened over the past several years, I was relieved to find out I could delete the data. In contrast, when I downloaded my Facebook data, I found that a lot of what I saw could not be purged.

Downloading and analyzing your Google data, and determining what information you want to keep around or delete, is an exercise I highly recommend. Here's how I did it — and what I learned.

The tool for downloading your Google data is called Takeout, which was released in 2008. Go to google.com/takeout and select the information you want to download. You can choose everything or home in on certain things, like your location history from Google Maps, your email conversations in Gmail, your viewing history on YouTube and photos you have uploaded into Google Photos.

If you download your whole archive, your file will probably be enormous. Mine was eight gigabytes, enough to hold about 2,000 hours of music. After I requested my archive, it took Google about half a day to send an email with links to download my files. Here's what jumped out to me:

• The most noteworthy folder is labeled My Activity, which is an overview of what you have done on Google's products, including Android, Google Maps and Google News.

Inside My Activity is a subfolder labeled Ads. This record contained a history of many websites I had visited, including those I had reached without the help of Google.com. Even sites I opened through Twitter or links I clicked on through a text message were recorded in the Ads folder.

What gives? Google said that many web articles load advertisements served through its ad network, and when you visit sites loading Google ads, you are contributing to an advertisement-related profile that Google is building about you. That's why it's logged in the My Activity folder.

- A subfolder labeled Android contained a detailed history of the Android apps I had opened over the past three years, including the time and date I had launched each app. For example, my log showed I opened the Instagram app in March, the Gmail app in December 2015 and the Google Play Music app in January 2016.
- Many files in my archive were odd formats that were not easy to open or read. For example, some files included the extension .JSON. My Google Maps location history was stored in a .JSON file, and it displayed an unintelligible list of GPS coordinates and time stamps.

Google explained that Takeout was designed for people to be able to easily remove their data from Google and use it elsewhere. Files like those with the .JSON extension are common formats designed to be machine readable so that other programs and tools can make use of the data, according to Google.

That makes sense — but our data should be readable by us, too. After poring through your Google file, ask yourself what personal data you are uncomfortable with having the company keep. Everybody is going to have a different answer.

For me, I was troubled by Google keeping a history of websites I had visited even when I wasn't using Google products. I also found the company's log of my Android apps usage overly intrusive. Once you have determined that, then you can delete the data. The place to start is the My Activity tool, located at <a href="majority:myactivity.google.com">myactivity.google.com</a>.

I opted to purge the entire history for Ads, where my webbrowsing activity was being tracked even when I was not using Google products. I also deleted all my Android data. Once I got going, I also deleted my history of requests made to Google's voice assistant and the web-browsing histories for sites I visited through Google News and Google Chrome. But that all raises a larger question. What does it mean to delete something from Google? Is it just hidden from plain sight or actually expunged?

A Google spokesman referred me to a webpage summarizing the company's <u>data retention policy</u>, which says different types of data are held onto for different periods of time until it is removed from Google's servers or "retained in an anonymized form." In other words, some of the data you eliminate will actually be deleted eventually, and some will not.

That may not offer much solace. But short of ceasing to use the web entirely, occasionally purging parts of your account data, much like you would do with unwanted junk in your home, is the best you can do.

Read the full article at: https://www.nytimes.com/ 2018/05/16/technology/personaltech/google-personal-datafacebook.html?

#### Taking Great Video, from page 5

looking light. And remember what the legendary film director Martin Scorsese once noted: "Light is at the core of who we are and how we understand ourselves."

Point of view: Ask yourself "Where am I pointing my camera lens and from what angle?" Consider point of view figuratively, as well: "How will the video's point of view help me tell the story?" Some videos are like selfies and use a very subjective point of view to connect viewers to the story. For other videos you might want a more detached, less personal point of view. And when shooting small children or babies, get right down on the floor to shoot.

A video can resonate for reasons other than exquisite technique. The subject might be funny, or the story simply thrilling, sad, or even chaotic. Sometimes, a powerful video, though technically flawed, still draws us in by other means. Two film sequences come to my mind that illustrate this point.

The first, the apology scene from "The Blair Witch Project," presents a visually awkward composition, in which the subject's face is dramatically cropped. Also, the lighting and audio are lousy. Yet, the monologue, a horror-film soliloquy of sorts, conveys intensity, mystery and a baroque quality. You can almost feel the presence of a dark force outside the visual frame.

In the second sequence, the "I just wanna go the distance" sequence from the movie "Rocky" (2:00 in the video clip), the video subtly elevates an ordinary moment of doubt. It's an exceptionally quiet moment, where Sylvester Stallone, as Rocky, lies down next to Talia Shire, as Adrian, telling her he can't beat the champ. For nearly two minutes, the camera slowly pans in as the fighter utters his thoughts. What transfixes us is primarily the audio, since there's little action. Yet it's visual, too. I can't help thinking of it as an updated version of the intensity and pathos you see in the ancient Greek sculpture, "Dying Gaul."

So, good video obviously operates on a very visual level, but it can be driven in nonvisual ways, too. Keep your eyes open for such opportunities.

Start with the right settings

Before taking video on your phone, set it up properly. One important setting is video resolution, which refers to how large your movie will be. Two common resolutions are 1080 HD and 4K, which is the larger of the two.

Next, check the frame rate, which sets how many individual frames per second (fps) your video records. Common settings are 30 fps, 60 fps, and less commonly, 24 fps. The higher the number, the smoother-looking video you'll produce. Most video is shot at 30 fps or 29.97 fps (in the United States), although 60 fps will show smoother, less iittery video when depicting action. But some

videographers, like Mr. Nachtrieb, prefer filming in 24 fps, which mimics the frame rate used in cinema films.

How to improve your video quality

Shooting video on a phone isn't the most intuitive experience. Here are several tips for getting better results.

- 1. Orientation: Be sure to orient your phone horizontally. "When I'm watching the news and there's footage from a bystander that's in portrait mode," says Mr. Nachtrieb, "that's an immediate signal that it's an amateur video." He says that while Instagram and Snapchat seem to be "aiding and abetting" users to create more portrait- or vertically-oriented footage, it's best to avoid it.
- 2. Avoid Back Lighting: "Avoid having a window or light source behind your subject, since he or she will look silhouetted," says Mr. Nachtrieb. Instead, have the light source more to the side of you or behind you.
- 3. Use both hands: "Always have two hands on the phone," says Mr. Nachtrieb. "It may seem rudimentary, but it makes a big difference. Phone lenses generally have optical image stabilization built in, so they're pretty stable already. But using two hands produces even steadier footage." It also avoids what he calls the Jell-O effect. "If you're moving the camera around too quickly, it can have a wavy quality to it." Using two hands lessens the chance of creating this effect.
- 4. Lock Focus and Exposure: Mr. Nachtrieb suggests tapping on your phone's LCD (on the point you want to focus on), which will lock focus on Google Android devices, or holding your finger in place, which locks focus on the Apple iPhone. "In low light, your phone's camera will hunt for focus." That makes it look less professional. Most phones let you also lock or manually adjust the exposure, too.
- 5. Improve Your Audio, Too: Most video pros say good quality audio is essential for powerful video. The good news is that the microphones on smartphones have improved in recent years. What's more is that audio accessories, such as Bluetooth microphones, can make the audio in your video projects sound outstanding (which we'll get to in a moment).
- 6. Try Slow Mo and Time Lapse Effects: Many smartphones come with some powerful video features, including modes that appear to slow down or speed up time, which are more commonly known as slow motion and time lapse. The former captures video at an accelerated frame rate; when played back at normal speed, action in the video appears much slower than real time. With time lapse, a lower frame rate is used. When it's played back at normal speed, action moves much faster than in real time. Both can produce compelling video.

Read the full article at: https://www.nytimes.com/2018/04/17/smarter-living/beginners-guide-phone-video.html?

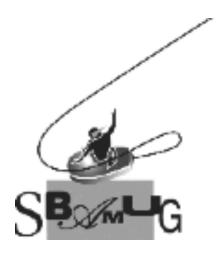

# Join, Renew or Give a Gift of a SBAMUG Membership!

### For only \$35/year you get:

- Monthly meeting program
- Get help from our experts via our Email Group
- Monthly newsletter (We publish 11 issues per year!)
- Use our Wiki
- Free web space & e-mail on our server
- Build your own website
- Create your own blog
- Special merchant discounts \$\$\$
- Occasional swaps, free software, raffles

http://www.sbamug.com/join.html
Or, contact Membership Chair
CW Mitchell at cwmitchell@sbamug.com

#### **SBAMUG Membership Application**

South Bay Apple Macintosh User Group provides you with a local source of shared knowledge & experience through monthly meetings, trainings & monthly newsletter.

# Individual & family membership: \$35/year payable to SBAMUG

□ Member Renewal

□ New Member

| Name:                                                     |
|-----------------------------------------------------------|
| Address:                                                  |
|                                                           |
| City: Zip:                                                |
| Phone: ()                                                 |
| Email Address:                                            |
| What are your computer interests?                         |
| Devices you use most:                                     |
| Current level of Mac expertise                            |
| Beginner Intermediate Advanced                            |
| How did you hear about SBAMUG?                            |
| I would like to help with the club. Please contact me at: |
| Comments:                                                 |
|                                                           |
|                                                           |
| Signature:                                                |
| Date:                                                     |

Bring your Application and Fee to our General Meeting at Lomita Veteran's Hall or Mail to our PO Box (see page 2 for our address)